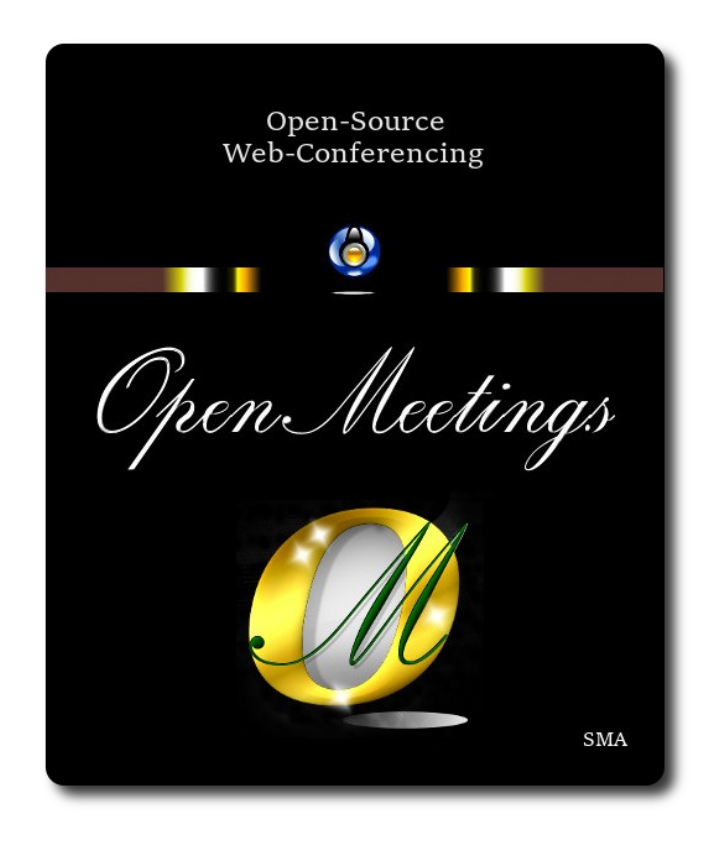

### **Instalación de Apache OpenMeetings 7.2.0**

en

### **Fedora 39 final**

Este tutorial está basado en una instalación limpia de:

# **Fedora-MATE\_Compiz-Live-x86\_64-39-1.5.iso**

Mi sincero agradecimiento a Maxim Solodovnik por su ayuda, sin la cual no podría haber terminado este tutorial satisfactoriamente.

Está hecho paso a paso.

Comenzamos...

## **1)**

En primer lugar modificaremos el nivel de seguridad de Selinux para la instalación, e instalamos el editor nano:

sudo dnf install nano

sudo nano /etc/selinux/config

…modificar:

SELINUX=**enforcing**

...a

SELINUX=**permissive** 

Pulse **Ctrl+x,** preguntará si guarda, pulse **S,** y **Enter** para guardar y salir del editor nano.

# **2)**

------ **Actualizar el sistema** ------

Actualizamos el sistema operativo:

sudo dnf update -y

...y reiniciamos por el nuevo kernel si lo hubiera, y la nueva configuración de **Selinux:**:

sudo reboot

**3)**

------ **Añadir repositorios** ------

**## RPM Fusion free repo ##** No instale rpmfusion-non-free, habría problemas con ffmpeg.

(En una sola linea sin espacio entre ellas)

sudo su -c 'dnf install --nogpgcheck http://download1.rpmfusion.org/free/fedora/rpmfusion-freerelease-39.noarch.rpm'

Actualizamos nuevamente:

sudo dnf update -y

### ------ **Instalación de Java** ------

Java 17 es necesario para el funcionamiento de OpenMeetings 7.2.0. Instalamos OpenJava:

sudo dnf install java-17-openjdk.x86\_64 java-17-openjdk-headless.x86\_64

Quizás tenga usted varias versiones de Java instaladas. Pasaremos a elegir la de OpenJava 17, recien instalada:

sudo update-alternatives --config java

...seleccione la 17. Y para ver si está activa la seleccionada:

sudo java -version

## **5)**

### ------ **Instalación de LibreOffice** ------

LibreOffice viene instalado en la distro-escritorio. Lo instalamos especialmente para iso-server:

sudo dnf -y install libreoffice

Lo necesitaremos para convertir a pdf los archivos de oficina subidos.

## **6)**

## ------**Instalación de ImageMagick y Sox** ------

**ImageMagick,** se encarga del trabajo con las imágenes (jpg, png, gif, etc). Lo instalamos:

sudo dnf -y install ImageMagick

**Sox,** se encarga del trabajo con el audio. Lo instalamos:

sudo dnf -y install sox

# **7)**

------ **Instalación de FFmpeg** ------

FFmpeg trabajará el video. Lo instalamos::

### **4)**

sudo dnf swap ffmpeg-free ffmpeg --allowerasing -y

**8)**  ------ **Instalación de MariaDB servidor base de datos** ------ MariaDB es el servidor de base de datos. Lo instalamos: sudo dnf install -y mariadb mariadb-server ...y lo lanzamos: sudo systemctl start mariadb.service

Damos una contraseña a root en MariaDB. Sustituya **nueva-contraseña** por otra de su gusto:

sudo mysqladmin -u root password **nueva-contraseña**

Haremos una base de datos para OpenMeetings:

sudo mysql -u root -p

...pedirá la contraseña que acabe de elegir:

MariaDB [(none)]> CREATE DATABASE open720 DEFAULT CHARACTER SET 'utf8';

Ahora haremos un usuario con todos los permisos sobre esta base de datos:

(En una sola línea con espacio entre ambas)

MariaDB [(none)]> GRANT ALL PRIVILEGES ON open720.\* TO 'hola'@'localhost' IDENTIFIED BY '1a2B3c4D' WITH GRANT OPTION;

- \* open720 ............. es el nombre de la base de datos
- \* hola .............es el usuario para esta base de datos
- \* 1a2B3c4D ..........es la contraseña para este usuario

Puede cambiar los datos...mas recuérdelos!. Después los necesitaremos.

Salimos de MariaDB:

MariaDB [(none)]> quit

# **9)**

# ------ **Instalación de Apache OpenMeetings** ------

Instalaremos OpenMeetings en /opt/open720. Toda la información siguiente, estará basada en este directorio:

cd /opt

...descargamos el archivo y lo descomprimimos:

sudo wget https://archive.apache.org/dist/openmeetings/7.2.0/bin/apache-openmeetings-7.2.0.tar.gz

...lo descomprimimos:

sudo tar xzvf apache-openmeetings-7.2.0.tar.gz

...y renombramos la carpeta obtenida:

sudo mv apache-openmeetings-7.2.0 open720

## **10)**

.

## ------ **Instalación conector OpenMeetings con MariaDB** ------

Este archivo es necesario para conectar OpenMeetings con MariaDB. Lo descargamos e instalamos:

cd /opt

(En una sola línea sin espacio entre ambas)

sudo wget https://repo1.maven.org/maven2/mysql/mysql-connector-java/8.0.30/mysql-connectorjava-8.0.30.jar

sudo cp mysql-connector-java-8.0.30.jar /opt/open720/webapps/openmeetings/WEB-INF/lib

------ **Script para lanzar Tomcat-OpenMeetings** ------

Descargaremos el script para lanzar Tomcat-OpenMeetings en Fedora:

### cd /opt

….creamos la carpeta /etc/init.d que es donde irá el script:

sudo mkdir /etc/init.d

...y descargamos el script:

sudo wget https://cwiki.apache.org/confluence/download/attachments/27838216/tomcat34

...lo copiamos a donde debe estar:

sudo cp tomcat34 /etc/init.d/

...y le concedemos permiso de ejecución:

sudo chmod +x /etc/init.d/tomcat34

Si usted ha hecho la instalación de OpenMeetings en una ruta diferente a la dada en este tutorial, edite el script y modifique la línea:

CATALINA\_HOME=/opt/open720

...a

CATALINA\_HOME=/su-ruta-de-instalación

**12)**

#### ------ **Lanzar Tomcat-OpenMeetings** ------

Lanzamos Mariadb:

sudo systemctl start mariadb.service

...y también Tomcat-OpenMeetings:

sudo /etc/init.d/tomcat34 start

...aguarde unos 40 segundos a que Tomcat se lance completamente y después vaya a:

...aparecerá una página similar a esta:

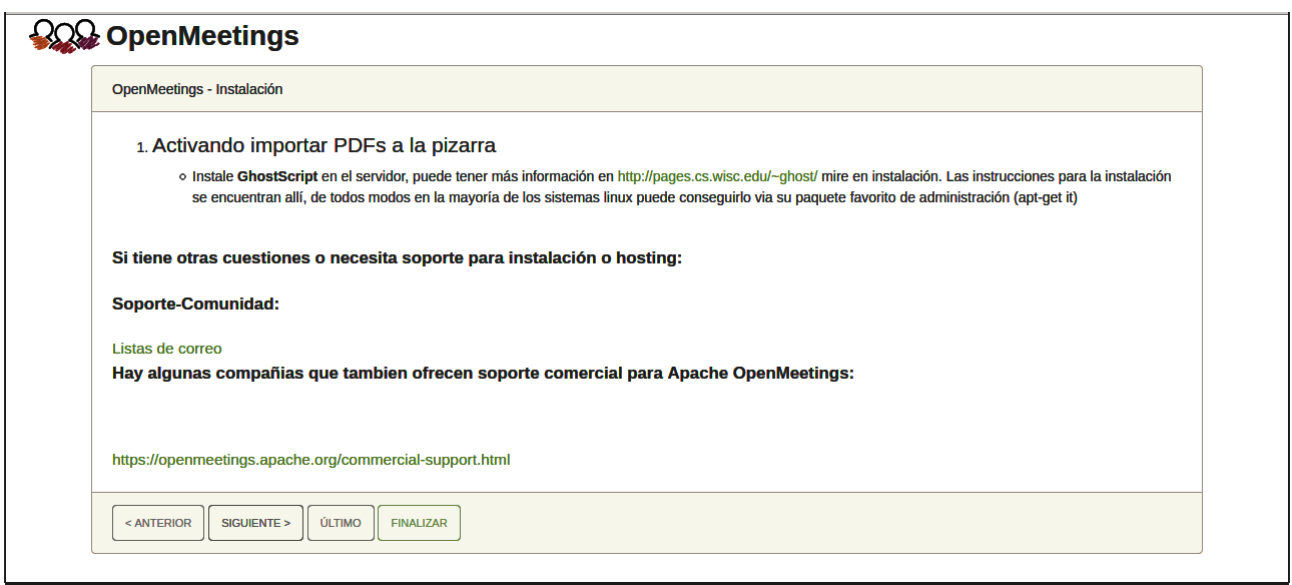

...pulse el botón "**Siguiente >**" (abajo), y mostrará la configuración predeterminada para H2, mas nosotros empleamos MySQL (MariaDB):

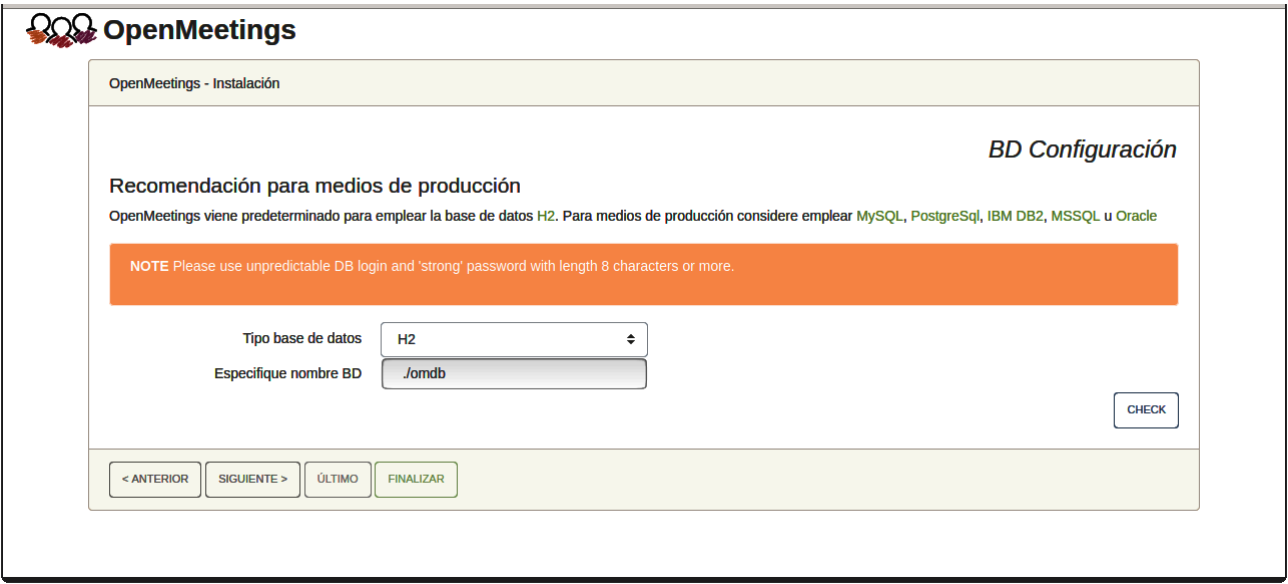

...por tanto, con el scroll, seleccione **Tipo base de datos** a MySQL:

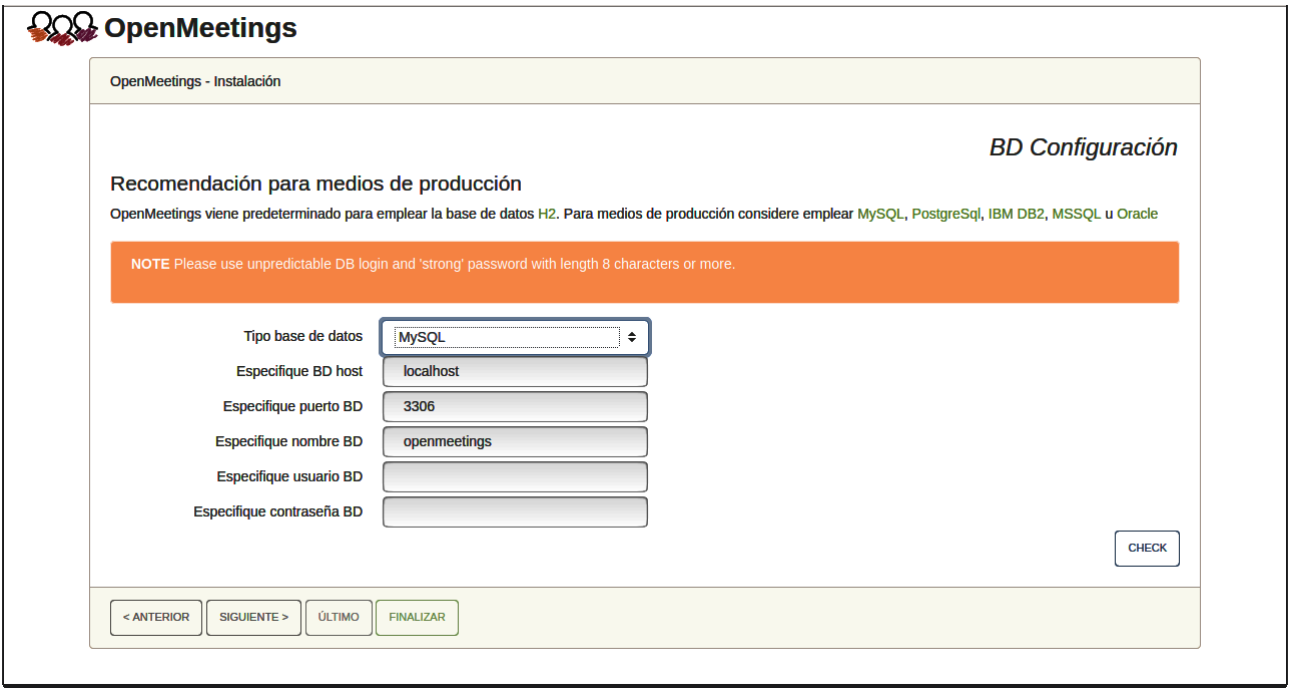

Aquí hemos de introducir el nombre de la base de datos, el nombre de usuario y su contraseña que hicimos en el paso 8:

> **Especifique nombre BD**  $=$   $open720$  **Especifique usuario BD =** hola  **Especifique contraseña BD =** 1a2B3c4D

Si usted hubiera escogido datos diferentes, por favor, introdúzcalos en su lugar.

Pulse el botón "**Siguiente >**" (abajo), y nos llevará a:

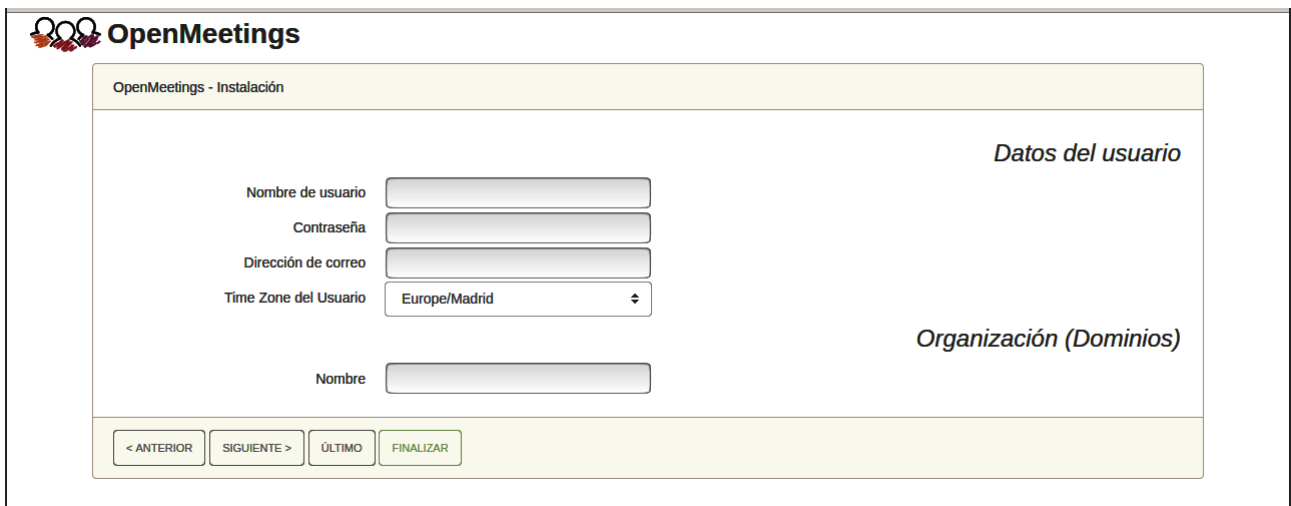

Ahora hemos de introducir un nombre de usuario para OpenMeetings, y una contraseña de al menos 8 dígitos, que contenga un signo especial, como :  $+$  % & \$ ...etc.

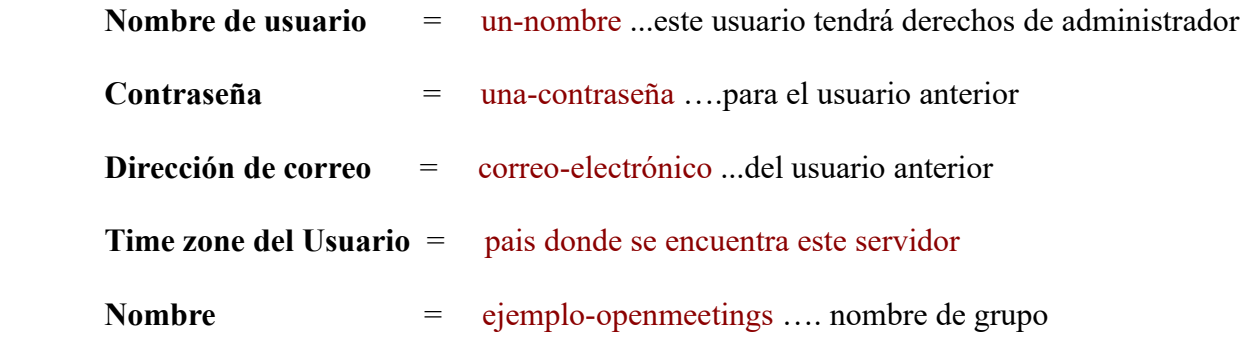

Pulse el botón de abajo "**Siguiente >**" y nos llevará a una nueva página (la de abajo), en donde podrá seleccionar el idioma para su servidor OpenMeetings, así como otras opciones tales como la configuración del servidor de correo que vaya a emplear para enviar invitaciones o reuniones desde OpenMeetings:

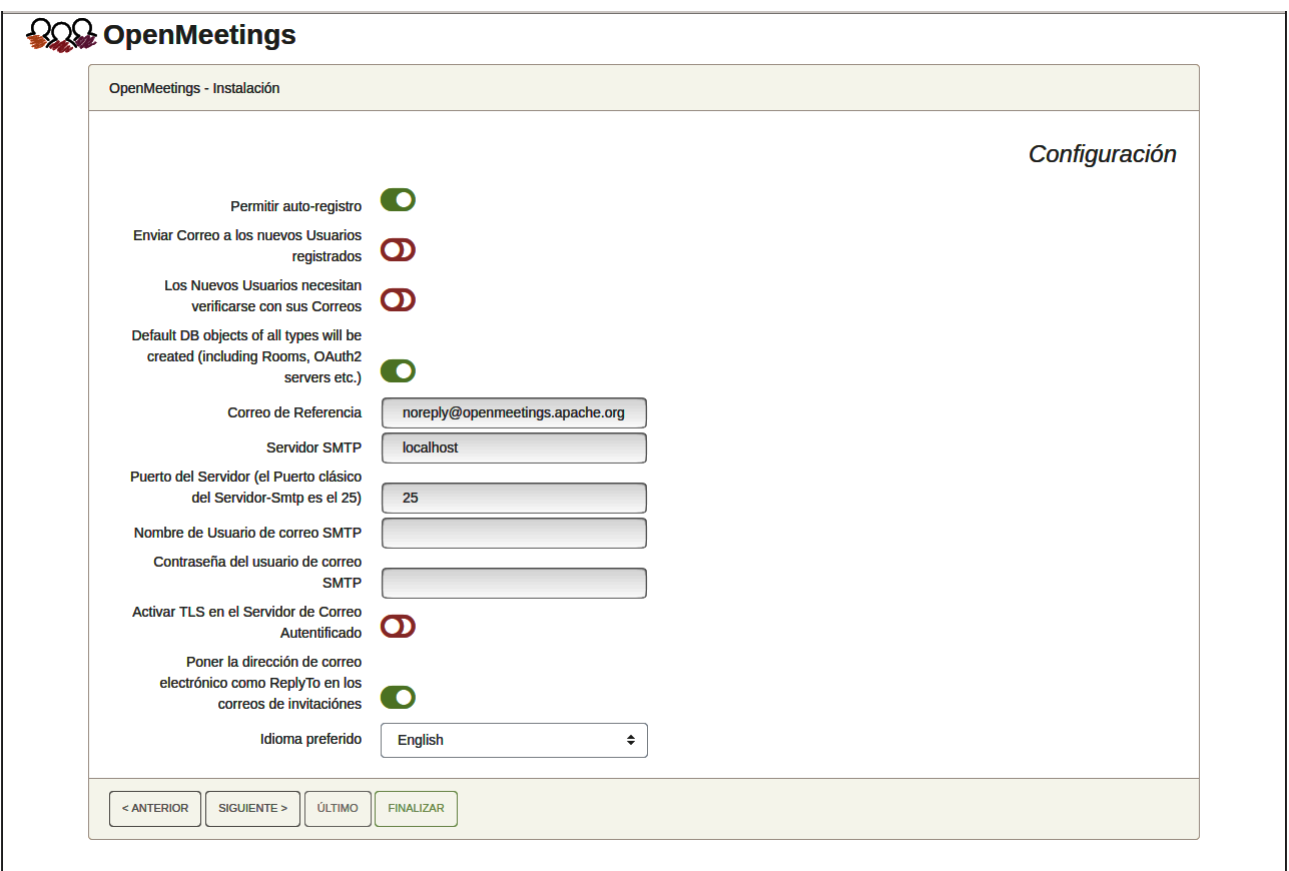

Un ejemplo válido para configurar el servidor de correo con Gmail, es el siguiente: (sustituya **juan@gmail.com** por su verdadera cuenta de correo Gmail)

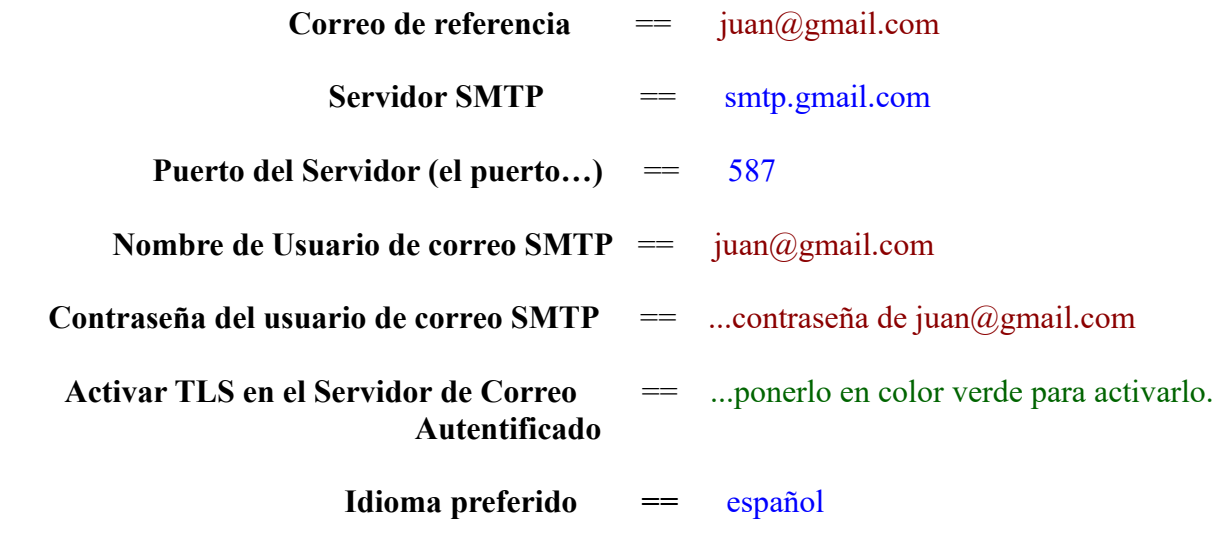

...el resto puede modificarlo a su gusto.

Ahora pulse el botón "Siguiente >" y aparecerá una nueva página:

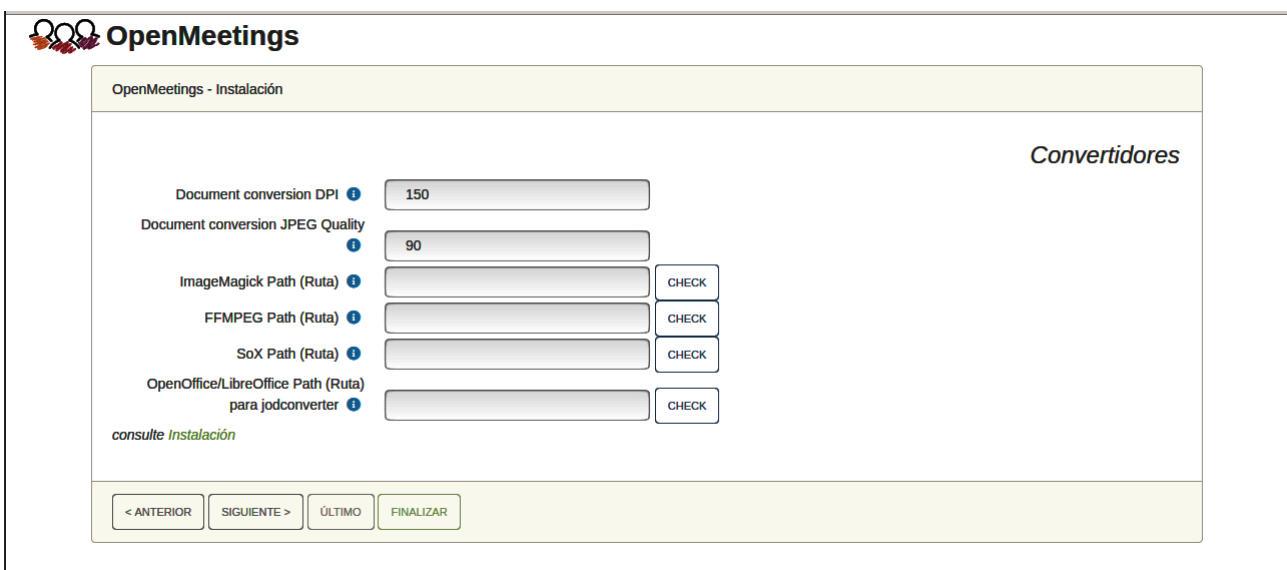

Aquí introduciremos las respectivas rutas para la imagen, video, audio y conversión de archivos subidos (LibreOffice):

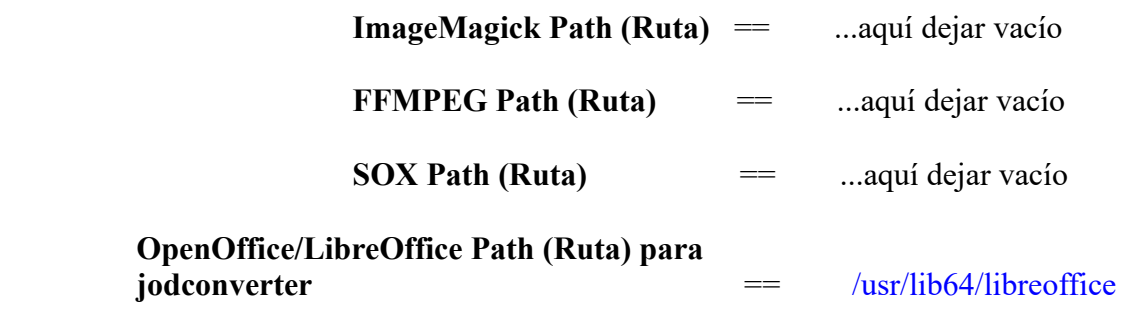

Conforme vaya introduciendo las rutas, puede comprobar si son correctas pulsando el botón llamado **Check**.

Una vez completadas las rutas, por favor pulse el botón "**Siguiente >**" y pasaremos a otra página. Nosotros la dejaremos tal cual:

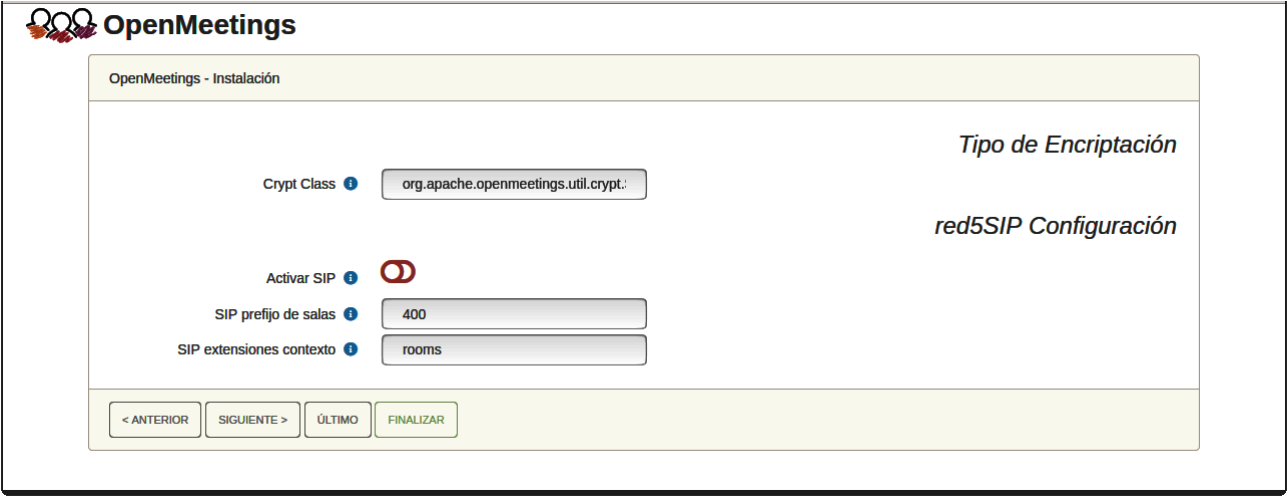

Pulse el botón "**Siguiente >**" y aparecerá esta página:

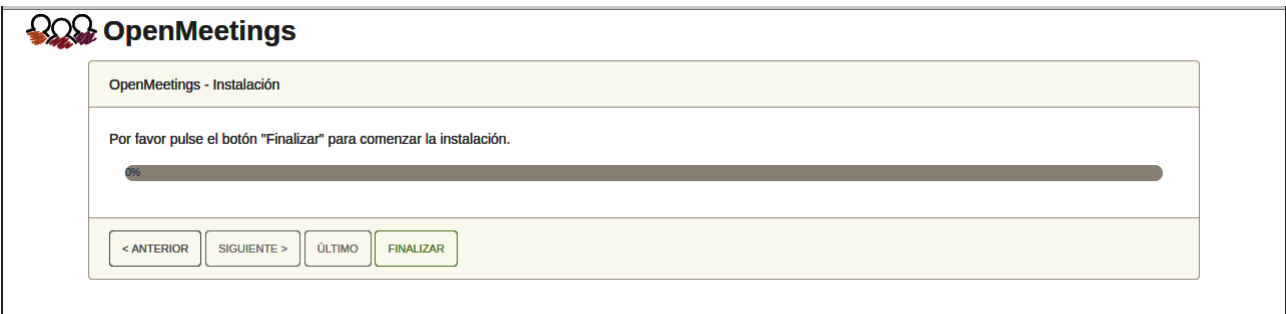

Pulse el botón "**Finalizar"**, y comenzarán a llenarse las tablas de nuestra base de datos. Cuando concluya, aparecerá esta otra página. No haga clic en **Entrar a la Aplicación**. Antes hemos de reiniciar el servidor:

#### sudo /etc/init.d/tomcat34 restart

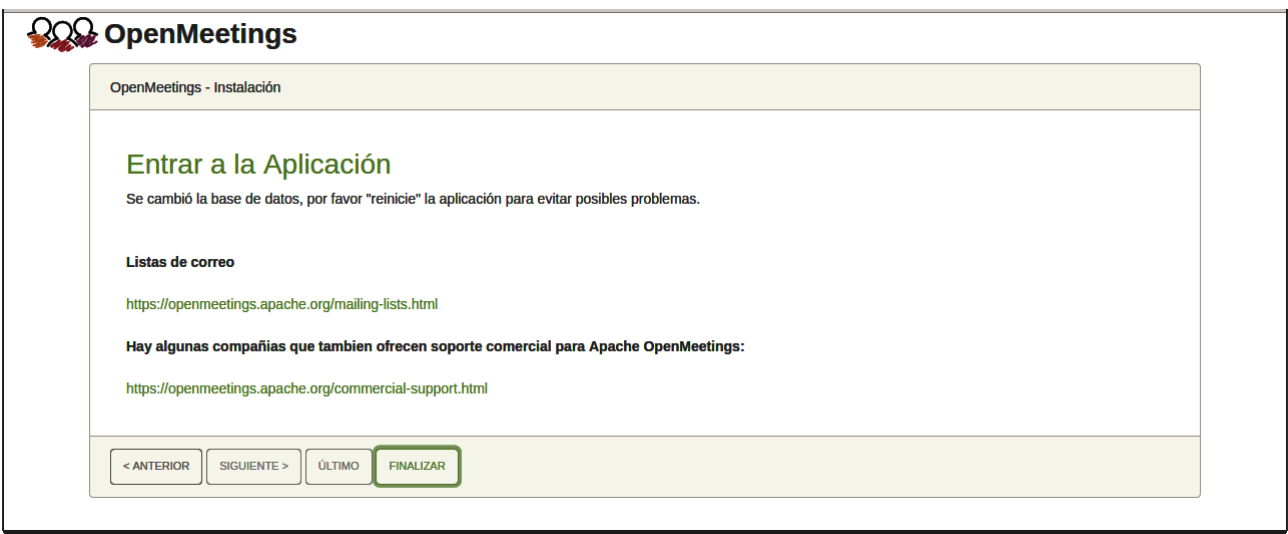

Ahora sí puede pulsar sobre Entrar a la Aplicación y nos llevará a la entrada de OpenMeetings. Mas aguarde. Antes de entrar en OpenMeetings, hemos de instalar Podman, Kurento-Media-Server y Coturn (Turn server), algo que haremos en los próximos pasos, para que así usted pueda tener acceso a la cámara, micro, grabación y compartición de escritorio en la sala.

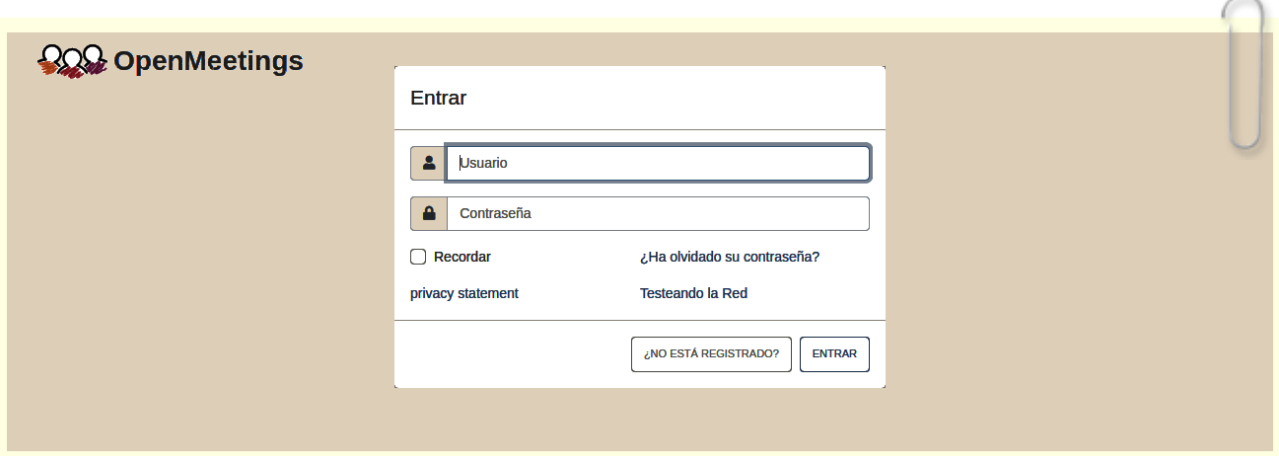

**13)**

#### ------ **Instalación de Podman** ------

Podman será el recipiente para Kurento. Lo instalamos:

sudo dnf -y install podman

### Detenemos Tomcat-OpenMeetings y MariaDB:

sudo /etc/init.d/tomcat34 stop

sudo systemctl stop mariadb.service

...y reiniciamos el sistema, (después continuaremos en el siguiente paso 14) :

sudo reboot

**14)**

#### ------ **Instalación de Kurento-Media-Server** ------

Después de haber reiniciado la computadora, instalaremos Kurento Media Server 6.18.0 que es necesario para OM 7.2.0 (la cámara, micro-audio, grabación y compartición de escritorio). Si tuviera instalado una versión de Kurento menor que la 6.18 tendremos que desinstalarla. Vamos a ello (si no tuviera Kurento ya instalado salte esta desinstalación).

Antes lanzamos Podman:

sudo systemctl start podman.service

======== desinstalación de Kurento versión antigua =

sudo podman stop kms

sudo podman rm kms

======= fin desinstalación Kurento versión antigua =====

...y ahora instalaremos Kurento-media-server. Mas antes hemos de hacer la carpeta en donde se crearán los futuros archivos de video de las grabaciones que hagamos en las salas, así como los archivos y documentos subidos:

sudo mkdir -p /opt/om\_data

( En una sola línea, con espacio entre ambas)

sudo podman run -d --name kms -p 8888:8888 --mount type=bind,source=/opt/om\_data,target=/opt/om\_data kurento/kurento-media-server:6.18.0

...seleccione la línea que dice: docker.io/kurento/.… (mire abajo la captura) y pulse **Enter**

(en la captura abajo pone 7.0.0 pero es 6.18.0)

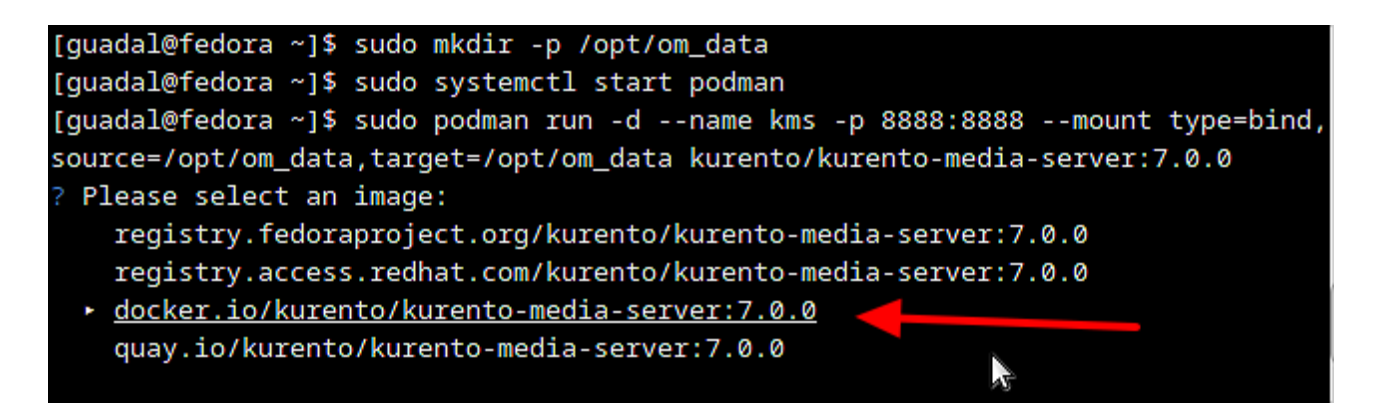

**15)**

## ------ **Instalación de Coturn y configuración del servidor Turn** ------

Instalamos Coturn (Turn server hace la conexión entre clientes en OpenMeetings, peer to peer):

#### sudo dnf install coturn

**#** Configuramos Turn server.

Comenzamos creando una contraseña que necesitaremos para ponerla en el archivo de configuración y más tarde en un archivo de OpenMeetings. La creamos:

sudo openssl rand -hex 32

...generará algo similar a esto:

751c45cae60a2839711a94c8d6bf0089e78b2149ca602fdXXXXXXXXXXXXXXXXX

…copie la larga contraseña y péguela en un archivo de texto guardándolo para después.

Ahora editamos el archivo de configuración de Turn:

sudo nano /etc/coturn/turnserver.conf

...en este archivo habremos de descomentar (borrar **#**) solo las siguientes líneas:

use-auth-secret

static-auth-secret=751c45cae60a2839711a94c8d6bf0089e78b2149ca602fdXXXXXXXXXXXXX

(en la línea de arriba pongan la larga contraseña que acabamos de guardar en un archivo de texto)

realm=su\_verdadero\_dominio

stale-nonce=0 ...(cambie 600 a 0, cero)

...salimos del editor nano pulsando las teclas **Ctrl+x**, preguntará si guarda y pulsamos **S** y dspués **Enter** para salir.

**16)**

### ------ **Configuración de OpenMeetings 7.2.0 con Kurento media server** ------

Editamos el archivo openmeetings.properties de OpenMeetings:

sudo nano /opt/open720/webapps/openmeetings/WEB-INF/classes/openmeetings.properties

...y en la sección #### Kurento ### modificamos solo las siguientes líneas:

#### Kurento ###

kurento.turn.url= kurento.turn.user= kurento.turn.secret=

...dejandolas así:

kurento.turn.url=IP publica de tu servidor:3478 kurento.turn.user= kurento.turn.secret=751c45cae60a2839711a94c8d6bf0089e78b2149ca602fdXXXXXXXXXXXXX

...arriba, en:

kurento.turn.secret=751c45cae60a2839711a94c8d6bf0089e78b2149ca602fdXXXXXXXXXXXXX

...sustituya la línea:

#### 751c45cae60a2839711a94c8d6bf0089e78b2149ca602fdXXXXXXXXXXXXX

...por la larga contraseña que generamos en el paso 15 y que guardamos en un archivo de texto,

...salimos del editor nano pulsando las teclas **Ctrl+x**, preguntará si guarda y pulsamos **S** y después **Enter** para salir.

ES IMPORTANTE...reiniciamos la máquina y después iremos al siguiente paso 17.

Mas antes detendremos todos los servidores:

sudo /etc/init.d/tomcat34 stop

sudo podman stop kms

sudo systemctl stop coturn.service

#### sudo systemctl stop mariadb.service

...y ahor reiniciamos : sudo reboot

**17)**

### ------ **Iniciar los servidores tras haber reiniciado la máquina** ------

Lanzamos todos los servidores relacionados con OpenMeetings, tras haber reiniciado::

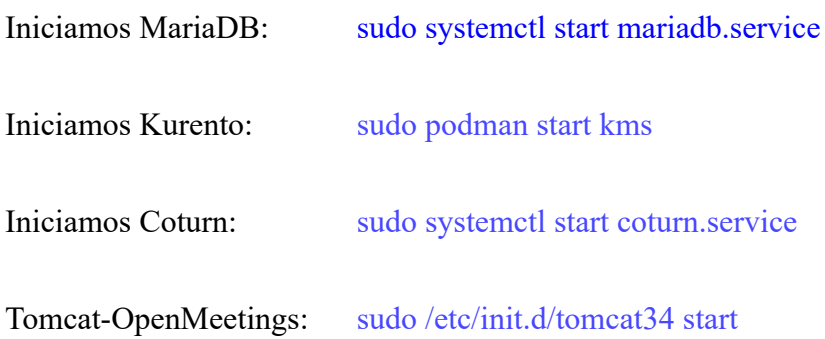

**18)**

-

#### ------ **Abrir puertos necesarios para los servidores**-----

Necesitamos abrir determinados puertos, tanto en el router como en el firewall, para que los servidores puedan ser accesibles. Estos son:

3478 TCP UDP IN

5443 TCP IN

8888 TCP IN

### 49152:65535 UDP IN-OUT

Para abrirlos con IPTables estos son los comandos:

sudo iptables -A INPUT -p tcp -m tcp --dport 3478 -j ACCEPT

sudo iptables -A INPUT -p udp -m udp --dport 3478 -j ACCEPT

sudo iptables -A INPUT -p tcp -m tcp --dport 5443 -j ACCEPT sudo iptables -A INPUT -p tcp -m tcp --dport 8888 -j ACCEPT sudo iptables -A INPUT -p udp --match multiport --dports 49152:65535 -j ACCEPT sudo iptables -A OUT -p udp --match multiport --dports 49152:65535 -j ACCEPT

...tras haber lanzado los comandos guardamos los cambios:

sudo service iptables save

...y reiniciamos IPTables:

sudo service iptables restart

Ahora ya puede acceder a OpenMeetings.

Haga clic en el link de abajo e introduzca el nombre de usuario y contraseña:

https://localhost:5443/openmeetings

**#** Una vez que acabemos la instalación completa de OpenMeetings, aquí podrá encontrar un tutorial para la instalación y configuración de los certificados Let´s Encrypt SSL para la url "https" necesarios para OpenMeetings:

[Instalacion certificados SSL para OpenMeetings 7.2.0 en Fedora 39](https://cwiki.apache.org/confluence/download/attachments/27837303/Instalacion%20certificados%20SSL%20para%20OpenMeetings%207.2.0%20en%20Fedora%2039.pdf)

**19)** 

## ------ **Configuración de OpenMeetings** ------

Una vez haya accedido a OpenMeetings, si quisiera hacer alguna modificación en la configuración, sería en:

**Administración** → **Configuración** 

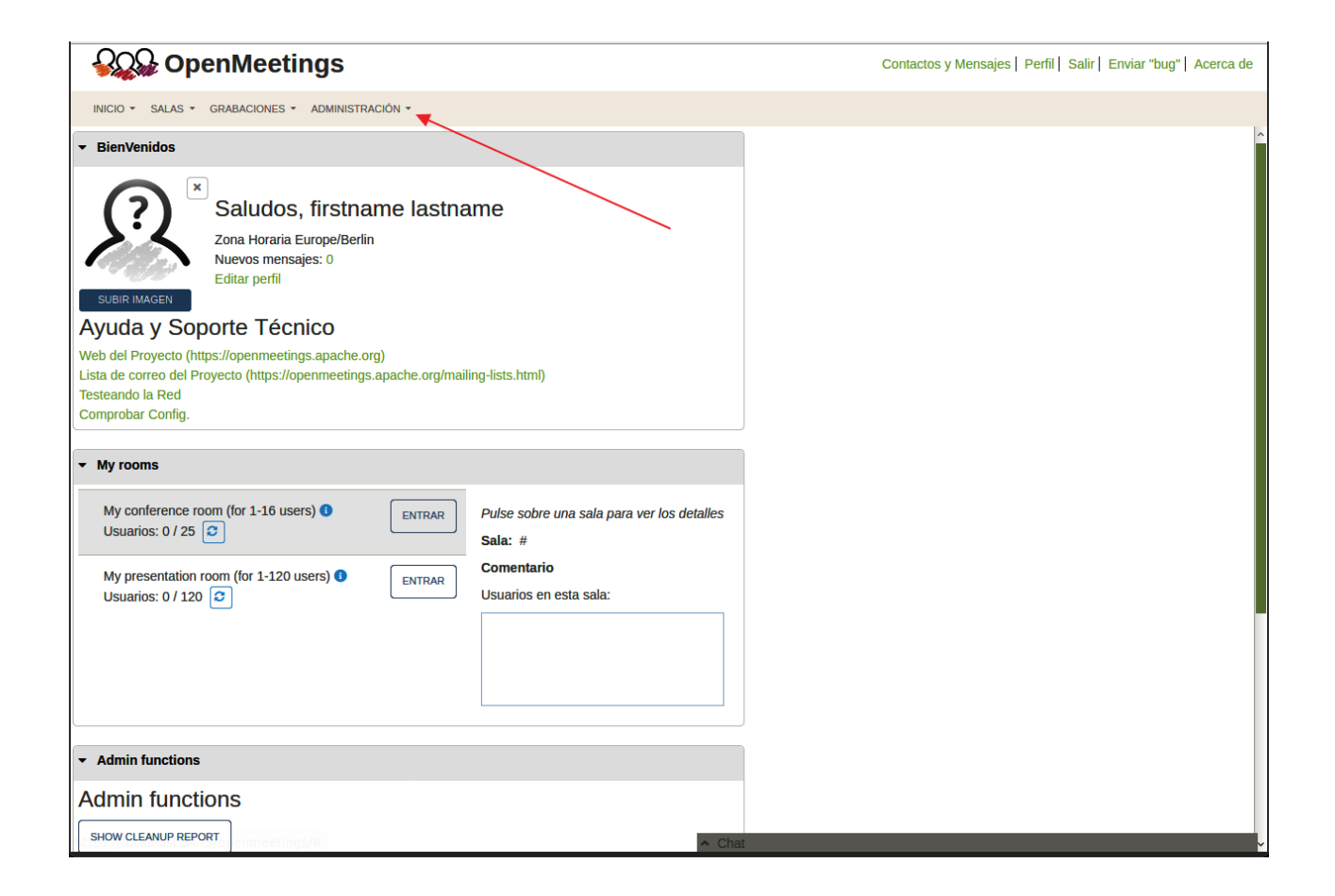

...y siguiendo el orden señalado por las flechas coloradas:

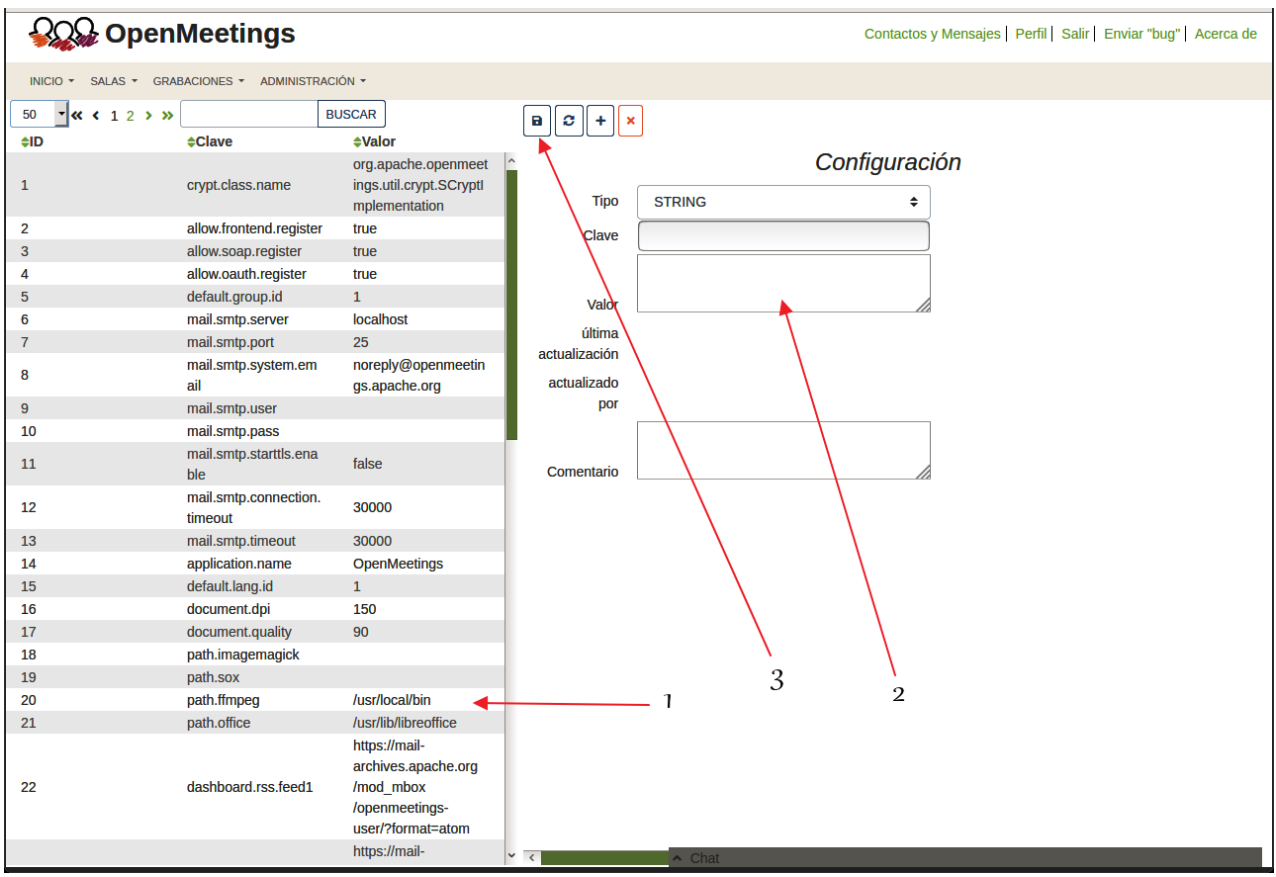

**20)**

### ------ **Resumen lanzamiento de servidores** ------

------

Rsumiendo, cuando lance los servidores, por favor hágalo en este orden:

sudo systemctl start coturn.service …Turn server (Coturn)

sudo /etc/init.d/tomcat34 start ...Tomcat-OpenMeetings

- sudo systemctl start mariadb.service ....MariaDB servoidor Base de datos
- sudo systemctl start podman.service …Podman, recipiente para Kurento
- sudo podman start kms …Kurento servidor de media
	-
	-

Y con esto concluimos.

Si tiene alguna duda o pregunta, por favor expóngala en los foros de Apache OpenMeetings:

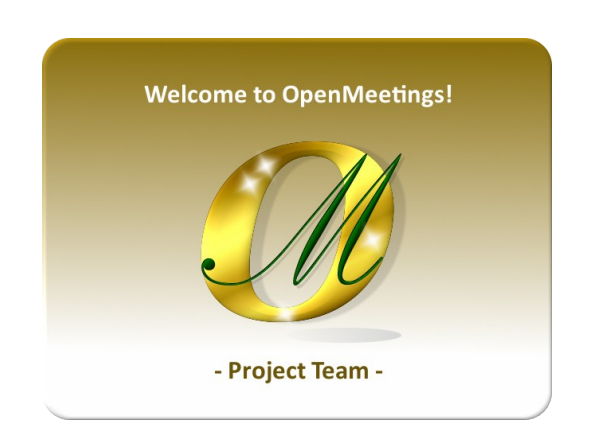

https://openmeetings.apache.org/mailing-lists.html

Pueden descargar si gustan, un wallpaper de OpenMeetings para distintos aparatos tales como:

PC, Mac, Smartphone, iPhone y Tablets. Aquí tienen el link de descarga:

[OpenMeetings Wallpaper Download](https://cwiki.apache.org/confluence/download/attachments/27838216/Wallpaper%20OpenMeetings%20for%20different%20devices.pdf)

También se encuentra a vuestra disposición un dvd live iso de OpenMeetings 7.2.0 en Ubuntu 18.04 lts.

Pueden encontrarlo aquí:

[Live iso download](https://cwiki.apache.org/confluence/display/OPENMEETINGS/Live+iso+OpenMeetings+on+Ubuntu)

Gracias.

Alvaro Bustos (PMC y Committer en Apache OpenMeetings)